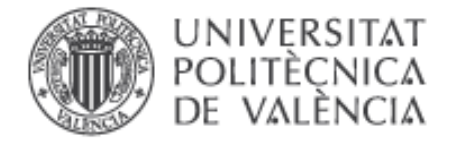

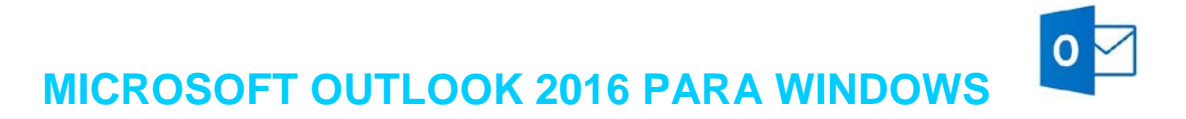

**Microsoft Outlook 2016** es el popular cliente de correo electrónico que además permite coordinar agendas y mantenerse actualizado con sus contactos. Requiere Windows 7 o posterior y no es compatible con las aplicaciones de Office 2013.

## *Configurar una cuenta del correo Exchange*

En Outlook la configuración de cuentas de correo Exchange ha de hacerse desde el apartado **Correo** del **Panel de control**.

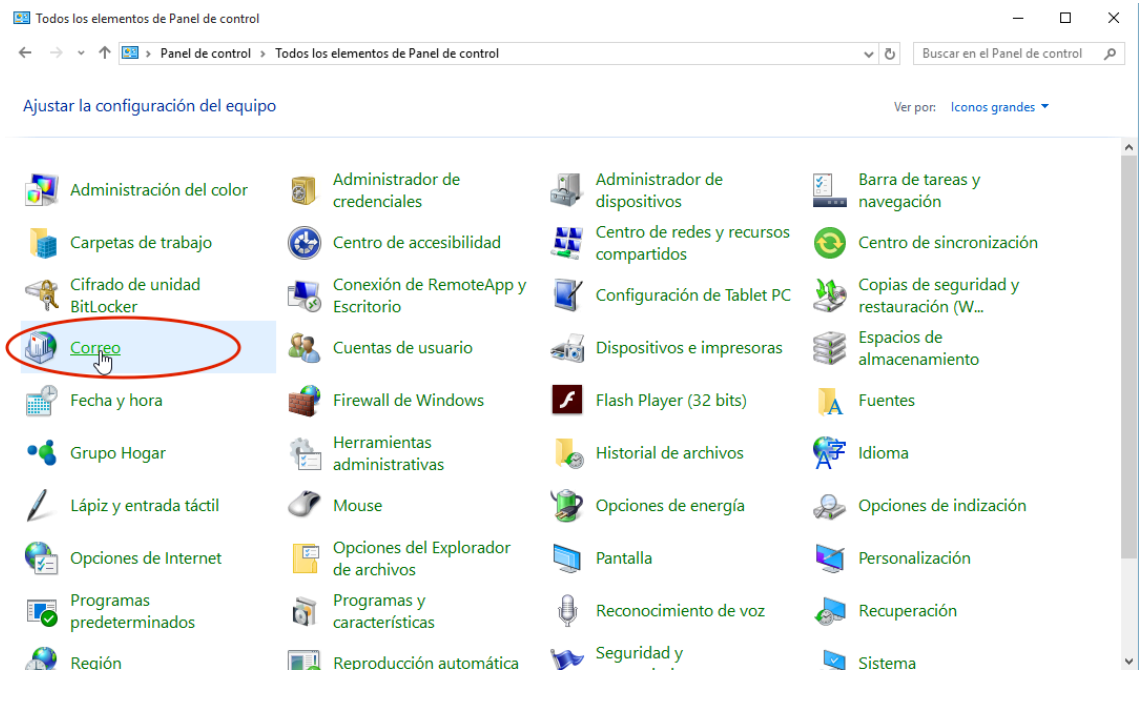

Figura 1

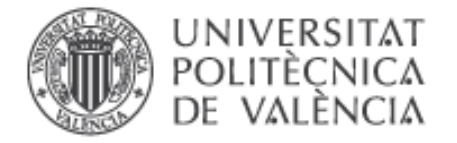

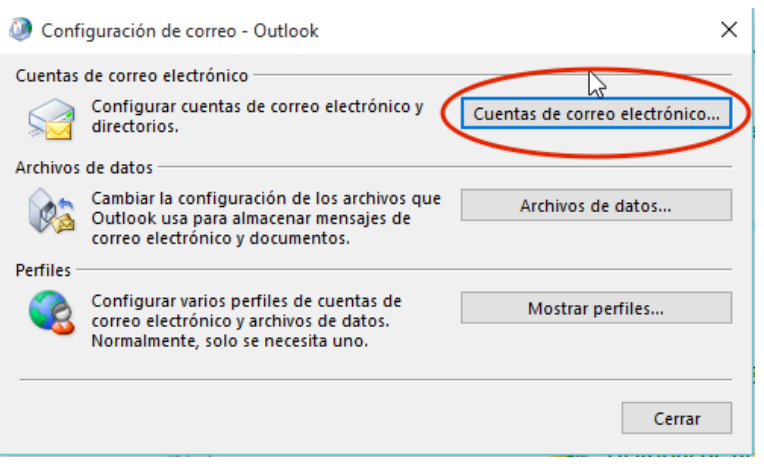

Figura 2

En la pantalla de configuración de cuentas, dentro del apartado **Correo electrónico**, pulsar en el botón **Nuevo**.

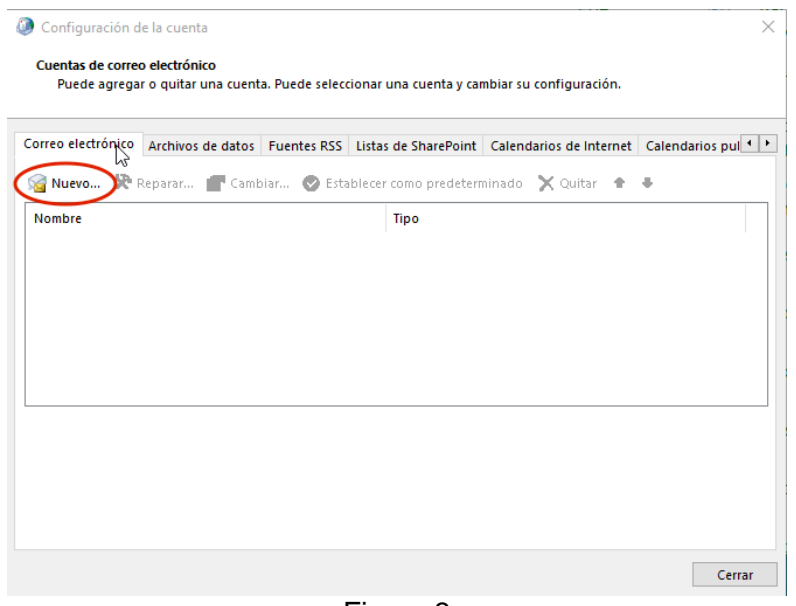

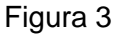

Lo más sencillo es utilizar la configuración automática. Para ello, tan sólo es necesario proporcionar nuestro nombre y la dirección de correo. Es importante que la dirección de correo sea la dirección oficial de respuesta y no alguno de los alias o direcciones alternativas que podamos tener. Ante la duda, pruebe con la dirección con el formato **usuario@upvnet.upv.es**.

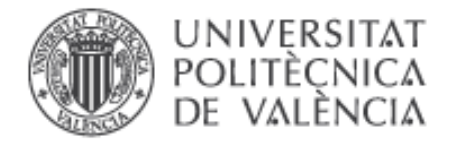

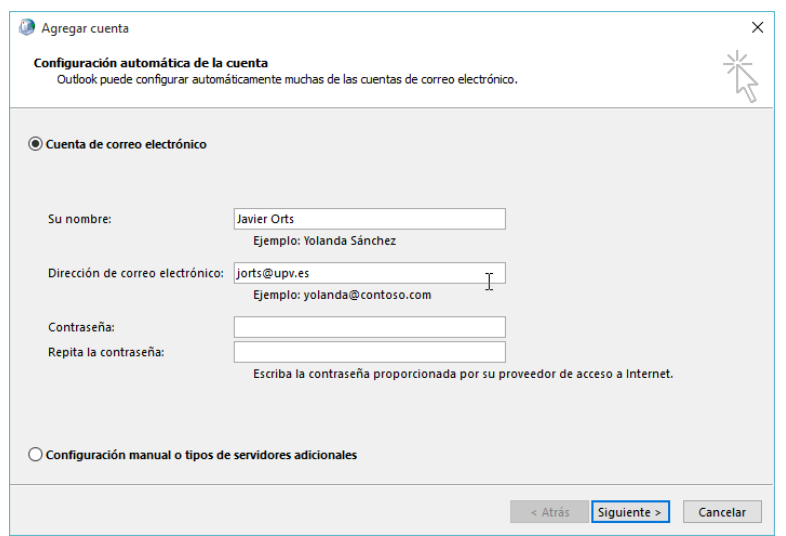

Figura 4

En este paso no es necesario proporcionar ninguna contraseña. El asistente comprobará que existe dicha cuenta y como resultado deberá aparecer un mensaje confirmando que se ha configurado correctamente.

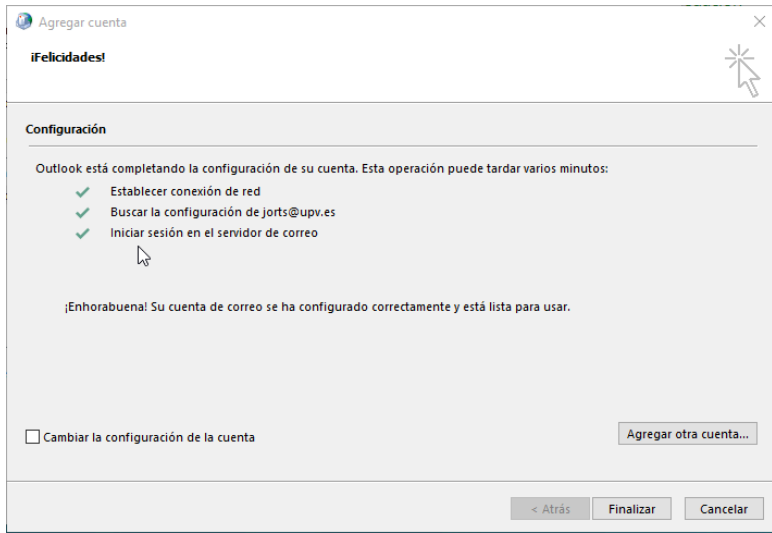

Figura 5

En el caso de que no se haya iniciado sesión con una cuenta del dominio UPVNET, la comprobación de la cuenta nos solicitará credenciales para identificarse. Deberemos proporcionar nuestro usuario y contraseña de UPVNET en el formato **UPVNET\usuario.**

 $\overline{a}$ 

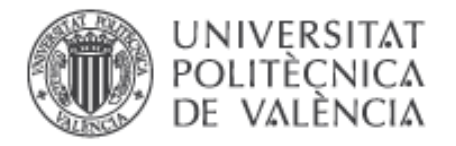

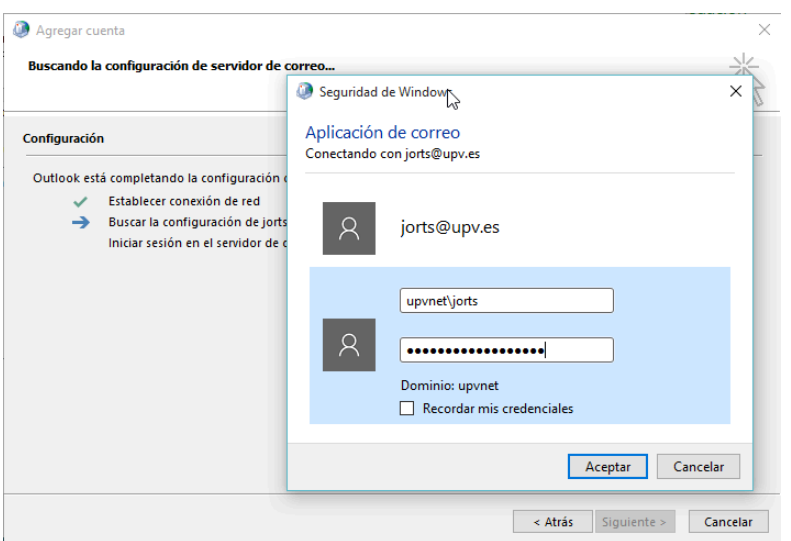

Figura 6

Tras finalizar la configuración de la cuenta, ya podremos abrir Outlook y consultar nuestros mensajes.

**Para obtener información más actualizada puede consultar esta página:**

**http:// [www.upv.es/doc/email](http://www.upv.es/doc/email)**